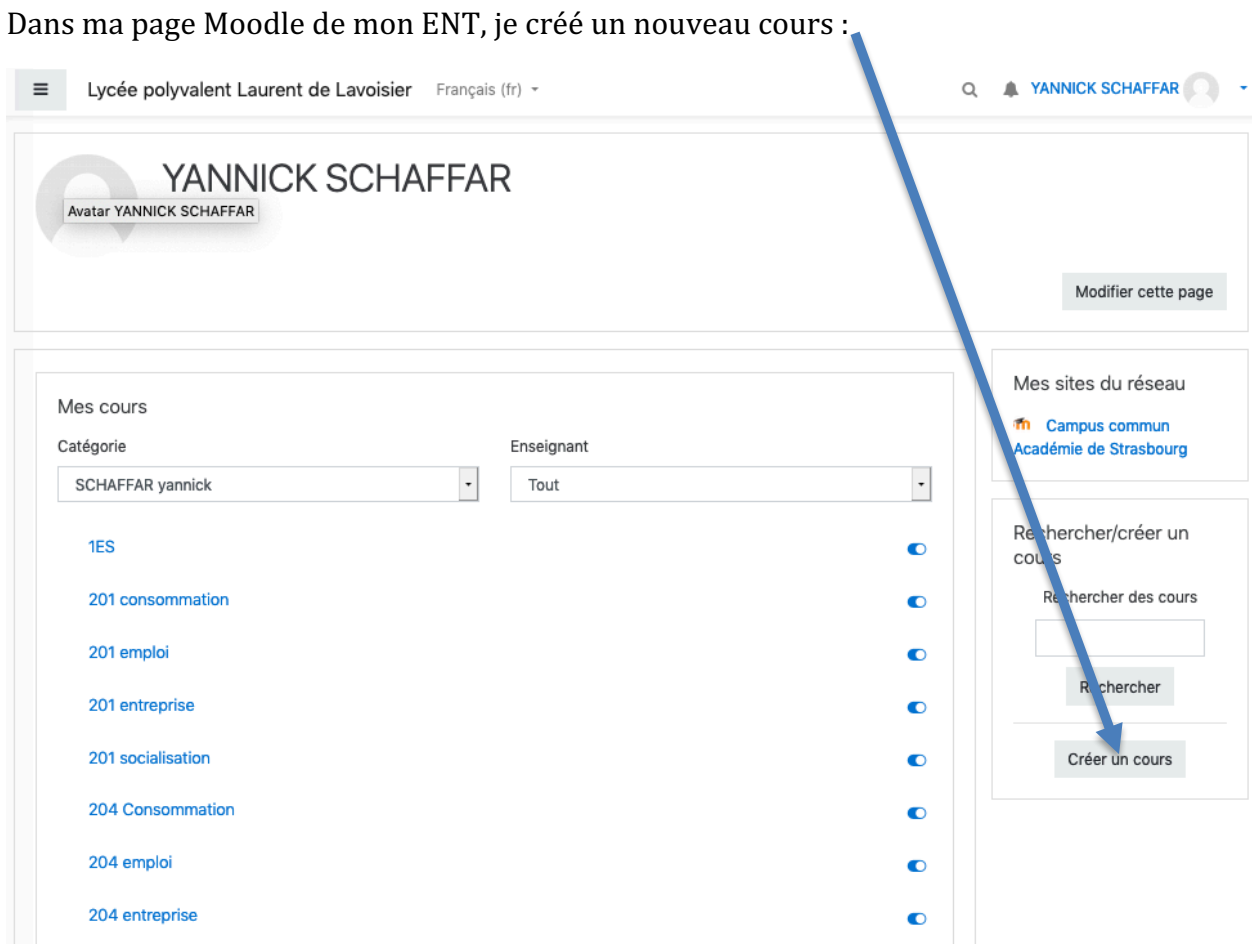

## Je lui donne un nom :

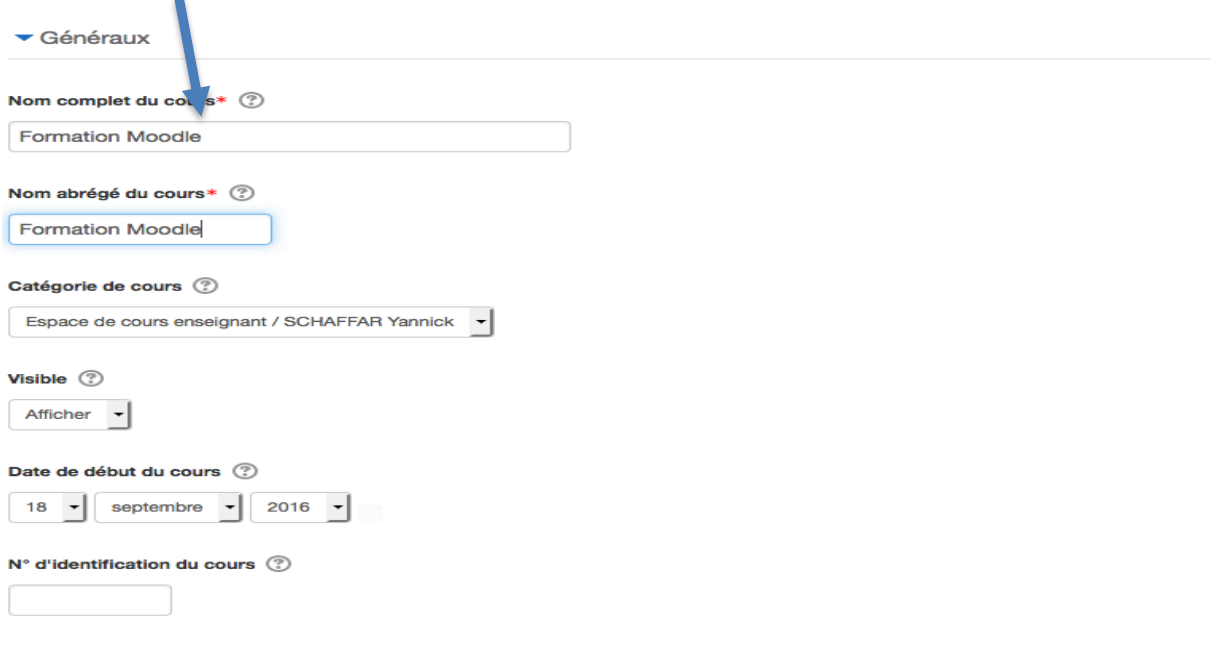

Je peux le paramétrer : je choisis la taille maximale de dépôt et je coche le suivi d'achèvement si je veux donner la possibilité aux élèves de cocher les activités déjà réalisées.

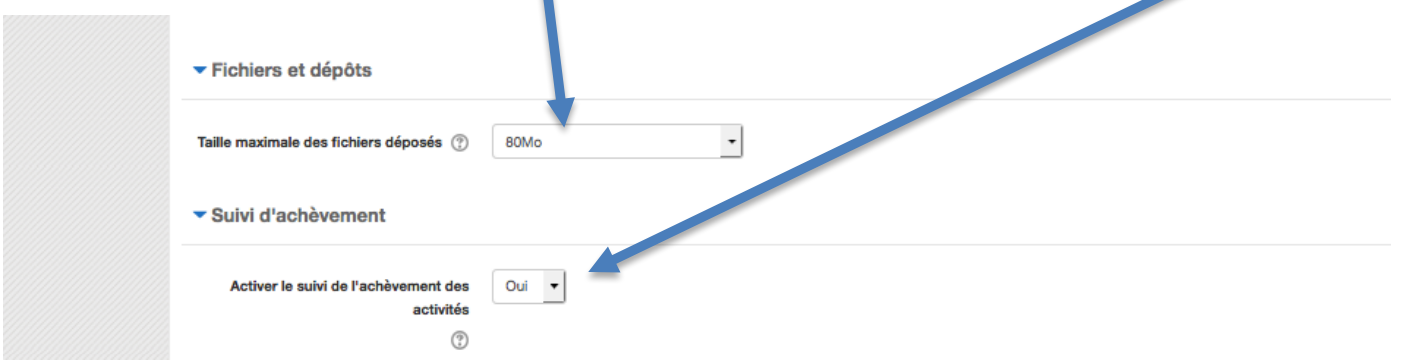

Dans le menu (roue à droite en haut), je vais restaurer un cours (la sauvegarde permet au contraire d'exporter un cours ; l'importation concerne un de mes cours déjà présent dans Moodle, pour dupliquer un cours pour chacune de ses classes par exemple) :

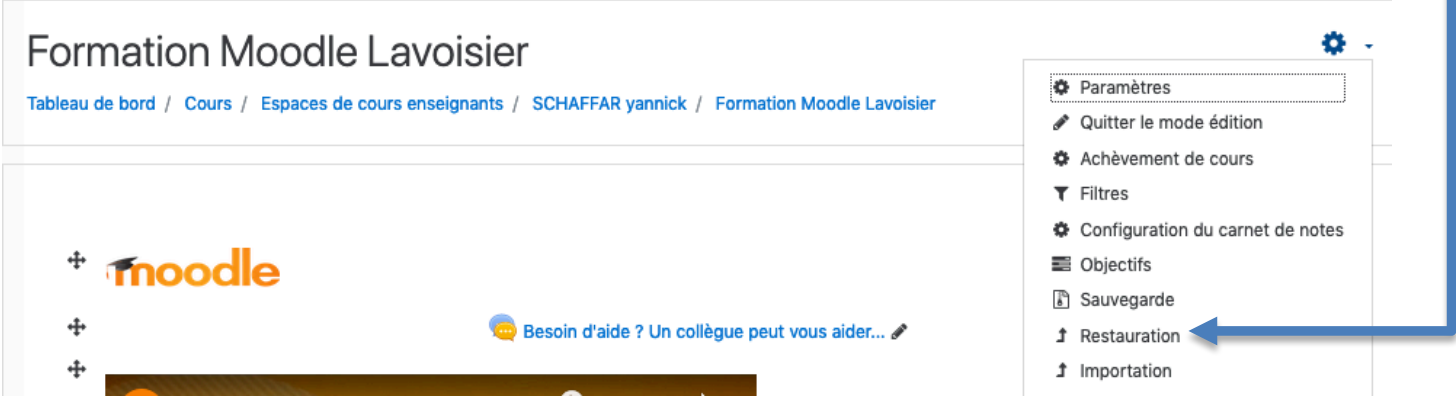

Je glisse mon fichier mbz dans l'espace de restauration puis je restaure :

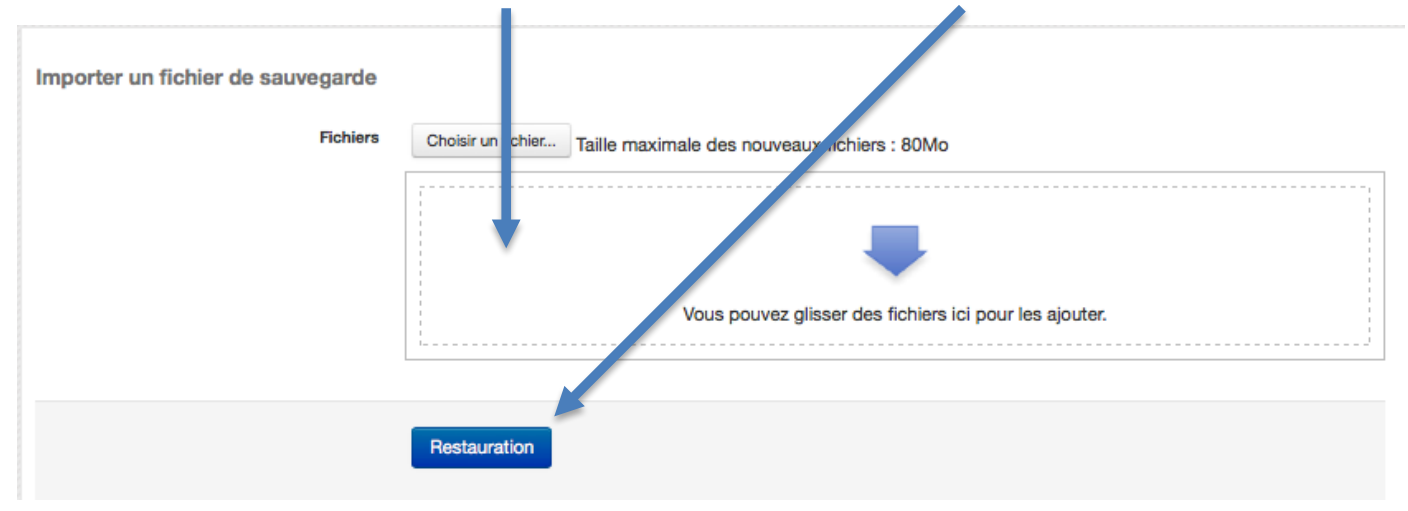

Je suis ensuite le processus de restauration, dans lequel je peux voir ce que je récupère :

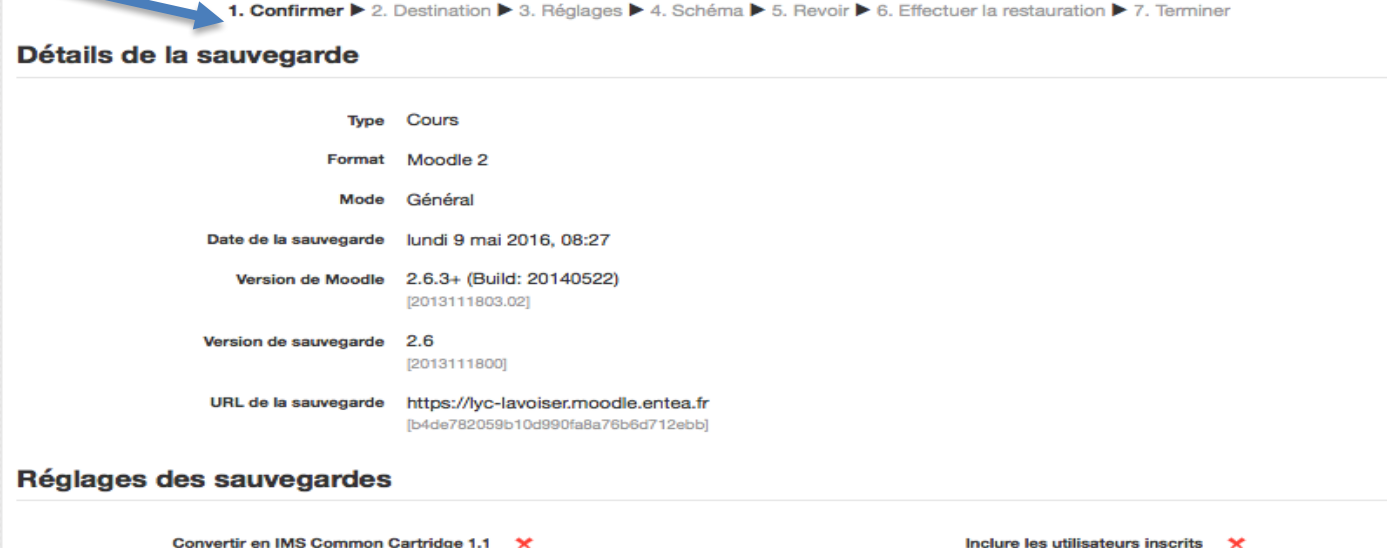

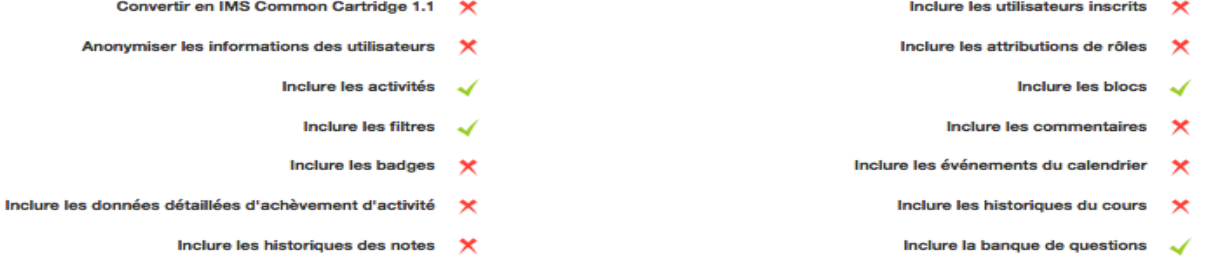

## Détails du cours

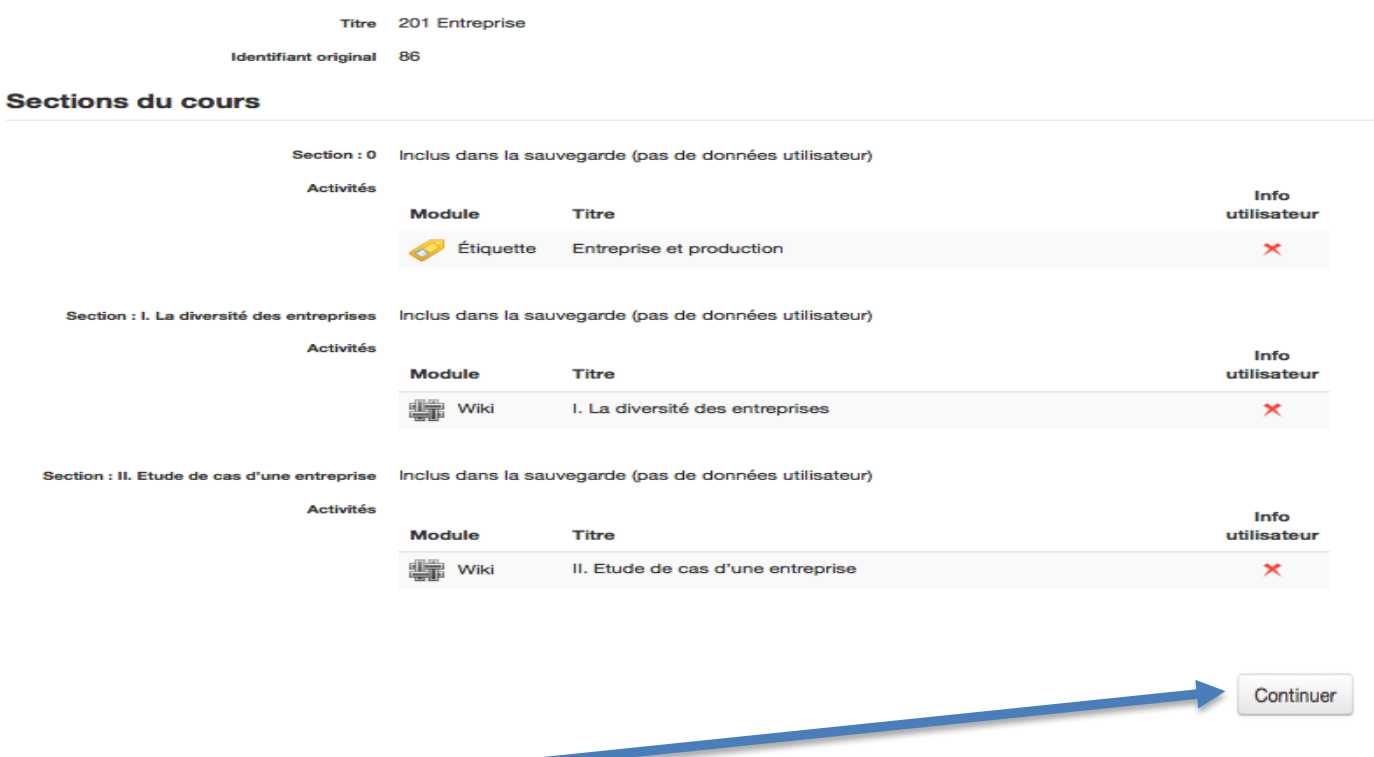

Je clique sur Continuer en bas de page

Ensuite je choisis la destination, attention, j'ai plusieurs choix et c'est le bouton Continuer sur lequel je vais appuyer qui va déterminer la destination choisie (il y a trois boutons Continuer sur la page).

Puisque j'ai créé un cours à cet effet, je choisis de restaurer dans ce cours : Restaurer dans ce cours Fusionner le cours sauvegardé avec ce cours Supprimer le contenu de ce cours, puis 0 restaurer Continuer

## Restaurer dans un cours existant

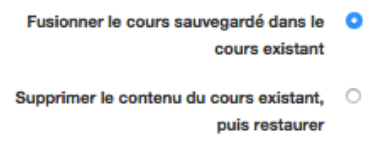

Ensuite je veille bien à ne pas intégrer les utilisateurs du cours (il faut décocher la case correspondante si celui qui a exporté son cours ne l'avait pas fait)

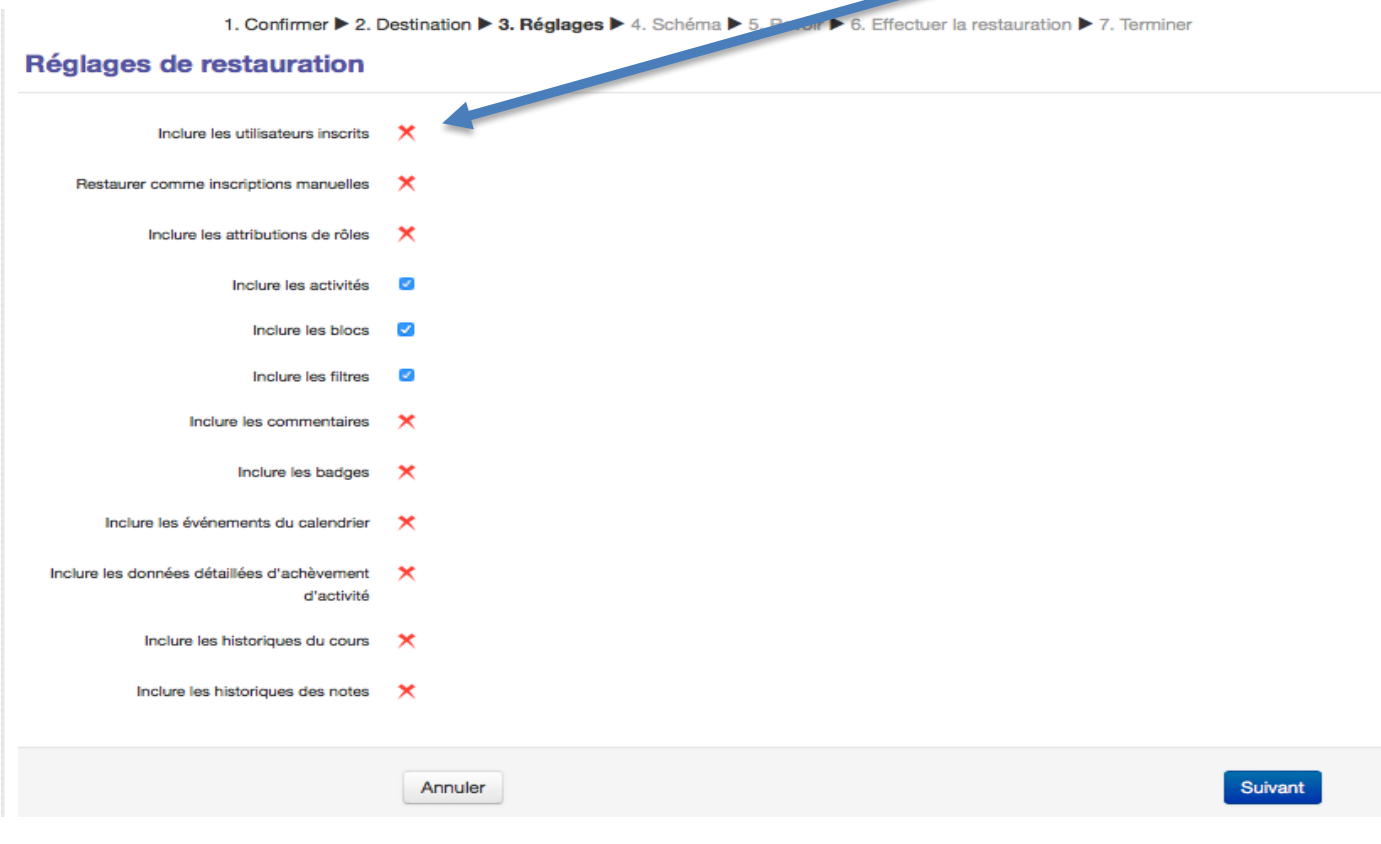

## Je peux choisir ce que je restaure, quelles activités :

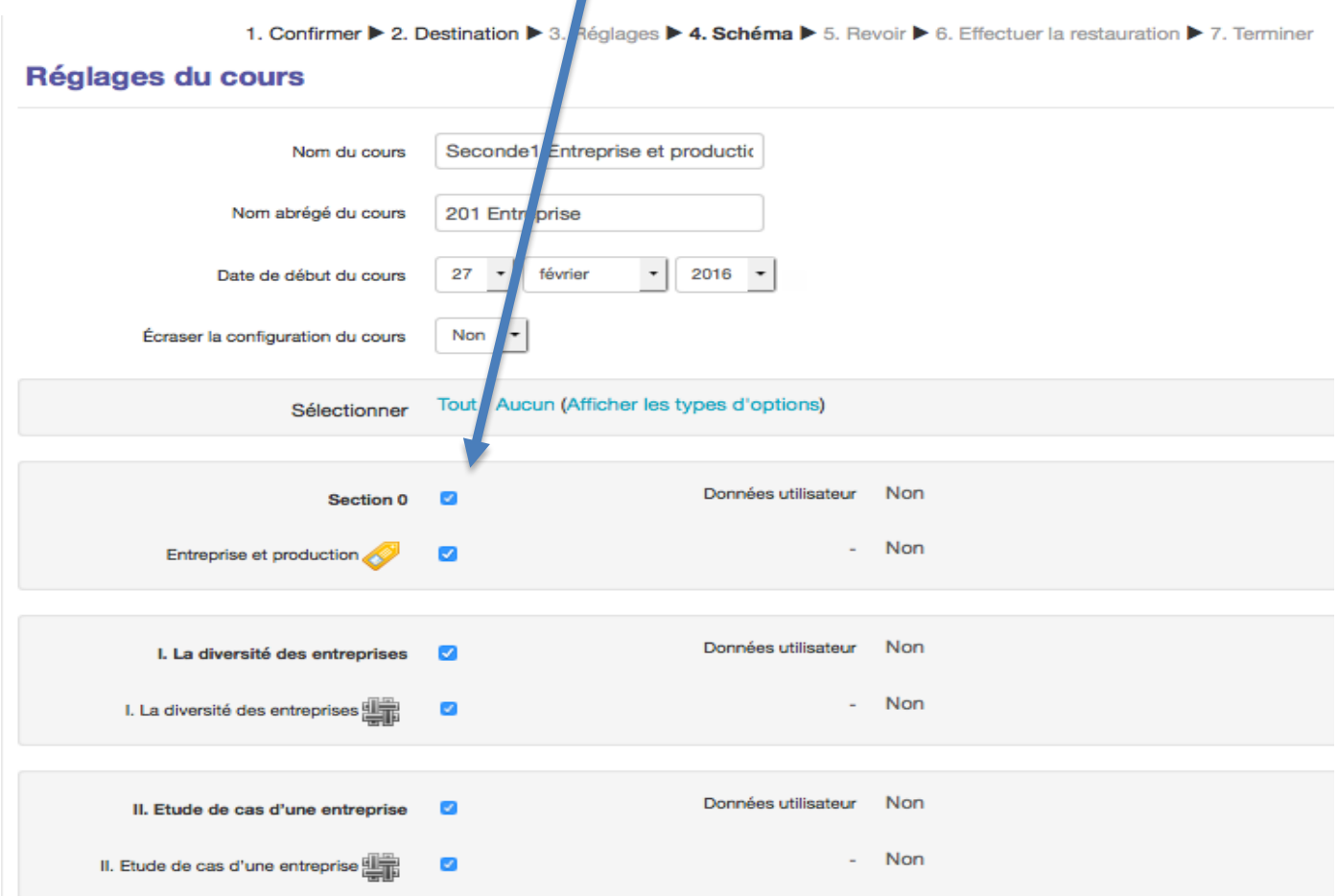

Je vais ensuite jusqu'au bout du processus de Restauration.

Pour obtenir un fichier mbz, la procédure est inverse. Il faut sauvegarder son cours. On trouve ensuite le fichier dans le menu restauration, on peut le télécharger.